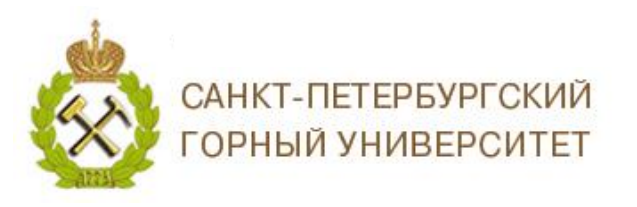

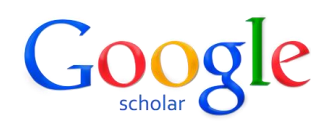

### **ИНСТРУКЦИЯ ПО РАБОТЕ В GOOGLE SCHOLAR**

*Google Scholar (Google Академия)* – бесплатная поисковая система, позволяющая осуществлять поиск журнальных статей, диссертаций, книг, монографий и других научных публикаций. Google Scholar ищет научные публикации, сортирует их и закрепляет за отдельными авторами, предоставляет им сервис для управления своим профилем.

Принципиальное отличие Google Scholar от аналогичных систем (баз данных, индексов цитирования) состоит в том, что в число индексируемых и отображаемых в Google Scholar публикаций автоматически (в результате работы поисковых роботов) попадают те публикации, данные по которым (в т.ч. метаданные, PDF-файлы с полным текстом) размещены в Интернете, совмещая цитирования из разных Баз данных.

Регистрация персонального профиля в Google Scholar и работа с ним бесплатны, ресурс доступен для любого устройства, подключенного к сети Интернет. Однако доступ к поиску документов не означает доступность полной версии каждого из найденных текстов – некоторые из них могут быть скачаны или просмотрены целиком только за определенную плату, взимаемую онлайн библиотеками, обладающими правами на материал. Условия доступа к тем или иным материалам определяются издателем.

### **СОДЕРЖАНИЕ**

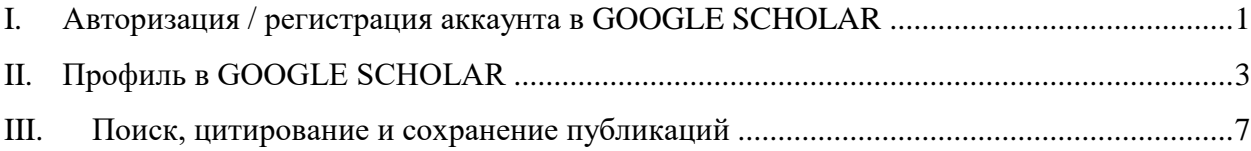

#### <span id="page-0-0"></span>**I. Авторизация / регистрация аккаунта в GOOGLE SCHOLAR**

Зайти на сайт Google Scholar (Google Академия) [https://scholar.google.com.](https://scholar.google.com/) В верхнем правом углу нажмите *Войти*.

-<br>- • Мой профиль • ★ Моя библиотека **Google Академия**  $\overline{\mathsf{Q}}$ Стоя на плечах гигантов

ВОЙТИ

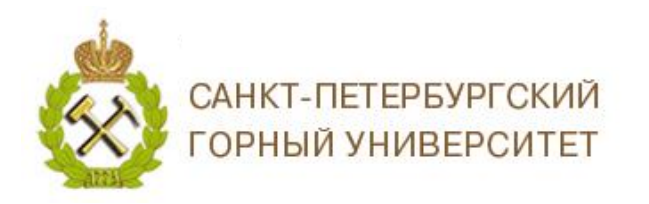

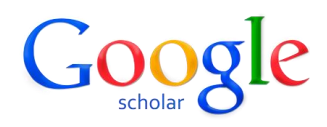

1. Все сервисы Google имеют единый аккаунт, если Вы были зарегистрированы ранее, то для входа в Google Scholar используйте электронную почту домена @gmail.com или номер телефона своего аккаунта.

2. В случае, если Вы забыли пароль адрес электронной почты, на которую был зарегистрирован аккаунт, то можно воспользоваться функцией восстановления, для этого нужно нажать *Забыли адрес эл. почты?.*

3. Если у Вас ранее не был зарегистрирован аккаунт Google, нажмите *Создать аккаунт*.

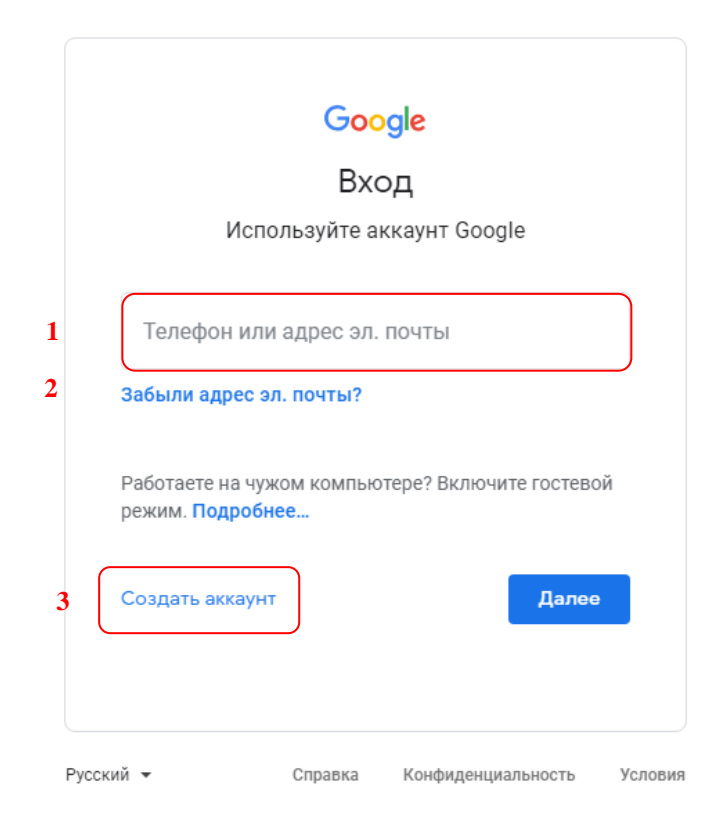

Подробная инструкция о создании аккаунта Google:

[https://support.google.com/accounts/answer/27441?hl=ru&ref\\_topic=3382296.](https://support.google.com/accounts/answer/27441?hl=ru&ref_topic=3382296)

Обращаем Ваше внимание, что для регистрации аккаунта Google Scholar, Вы можете придумать новое имя пользователя или использовать Ваш текущий адрес электронной почты, зарегистрированный на любом домене (@yandex.ru, @mail.ru, @stud.spmi.ru, @pers.spmi.ru и др.), для этого при регистрации выберите *Использовать текущий адрес электронной почты*.

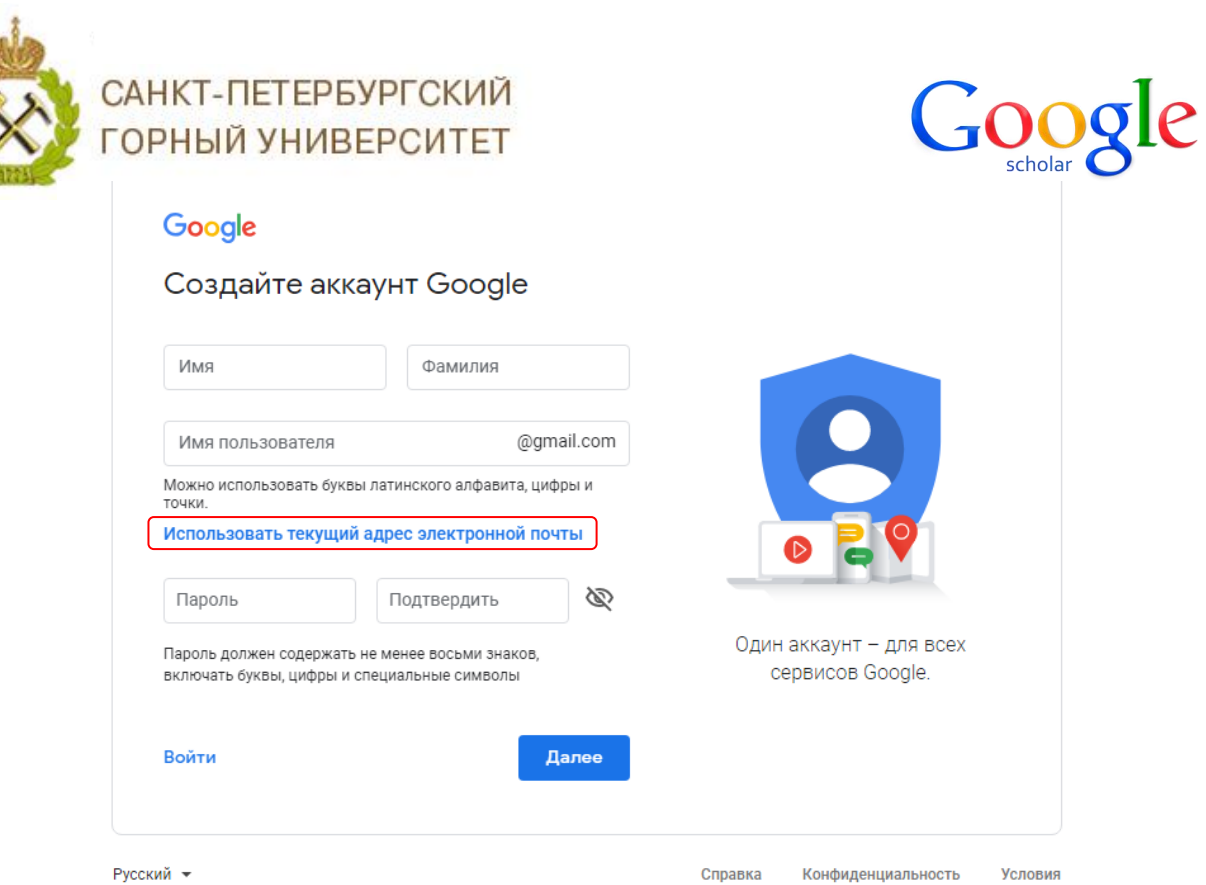

# **II. Профиль в GOOGLE SCHOLAR**

<span id="page-2-0"></span>После входа в аккаунт необходимо заполнить профиль в Google Академии, для отслеживания цитирования ваших работ.

Рекомендации по заполнению профиля:

1. *Имя.* Для того, чтобы Google Scholar выводил Ваш профиль и Ваши публикации и при англоязычном, и при русскоязычном поисковом запросе, рекомендуем указать и Имя Отчество Фамилию в кириллическом написании, и Имя О. Фамилию в латинской транскрипции. Например, Анна Николаевна Иванова (Anna N. Ivanova), также через запятую можно добавить девичью фамилию автора;

2. *Место работы.* При заполнении профиля, корректно указывайте название университета *Санкт-Петербургский горный университет, Saint Petersburg Mining University*;

3. *Электронная почта для подтверждения*. Желательно указать Ваш личный адрес в корпоративной электронной почте Горного университета (домен [pers.spmi.ru\)](mailto:Ivanov_IN@pers.spmi.ru). Через несколько минут после заполнения формы и нажатия кнопки «Далее» на Ваш корпоративный e-mail придёт автоматическое письмо от Google Scholar c просьбой подтвердить Ваш e-mail. Выполните указанную в письме процедуру подтверждения;

4. *Области интересов*. Здесь Вы можете ввести через запятую названия Ваших отраслей и направлений науки на русском и английском языках;

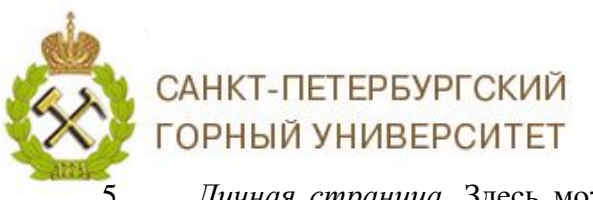

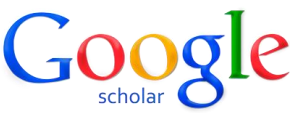

5. *Личная страница.* Здесь можно ввести URL Вашего персонального сайта,

Вашей страницы на Персоналиях Горного университета или других сайтов.

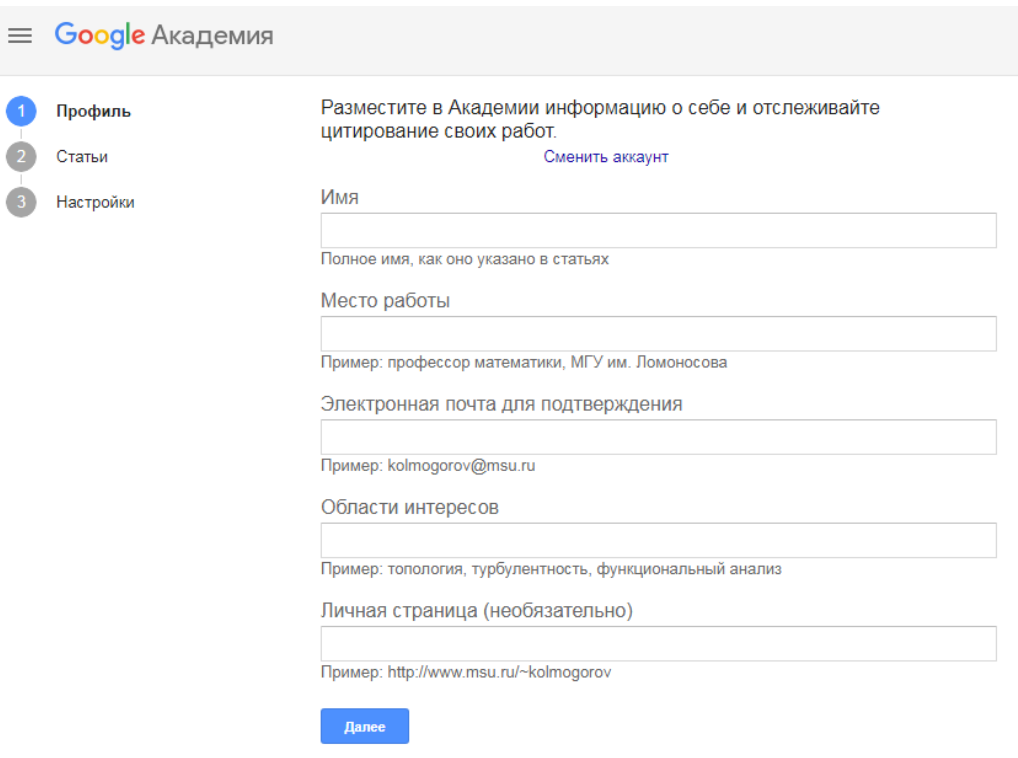

На основании указанной Вами информации Google автоматически осуществит поиск тех публикаций, автором которых Вы могли бы являться (в результатах поиска могут быть показаны также публикации Ваших однофамильцев).

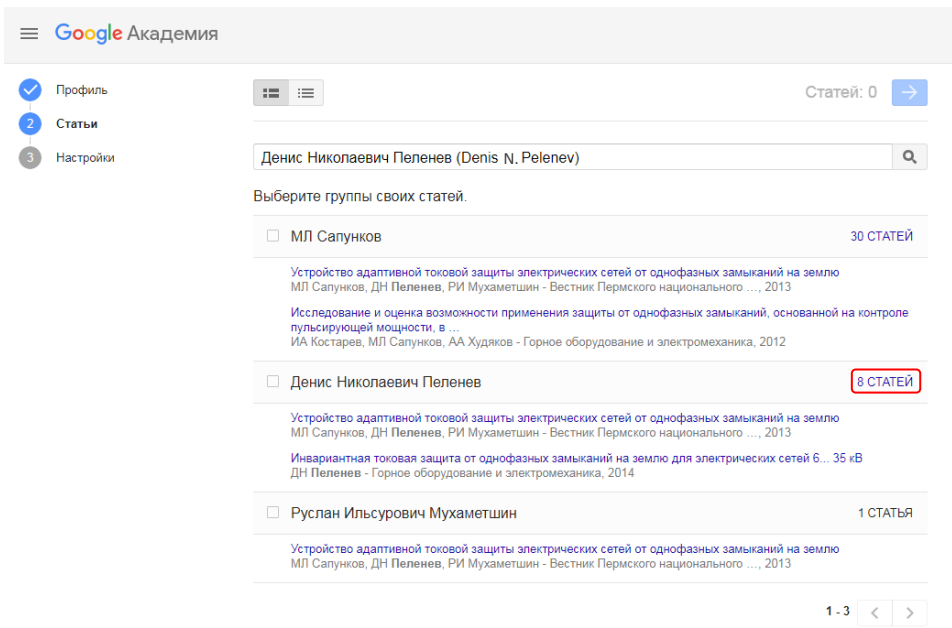

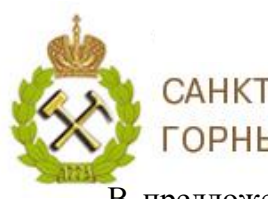

## САНКТ-ПЕТЕРБУРГСКИЙ **ГОРНЫЙ УНИВЕРСИТЕТ**

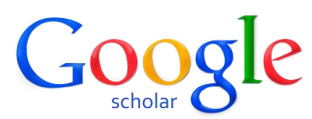

В предложенном перечне выберите только те публикации, автором которых Вы действительно являетесь, для подтверждения нажмите синюю кнопку со стрелочкой в верхнем правом углу. Поиск может осуществляться не только по фамилии, но и по названию публикации.

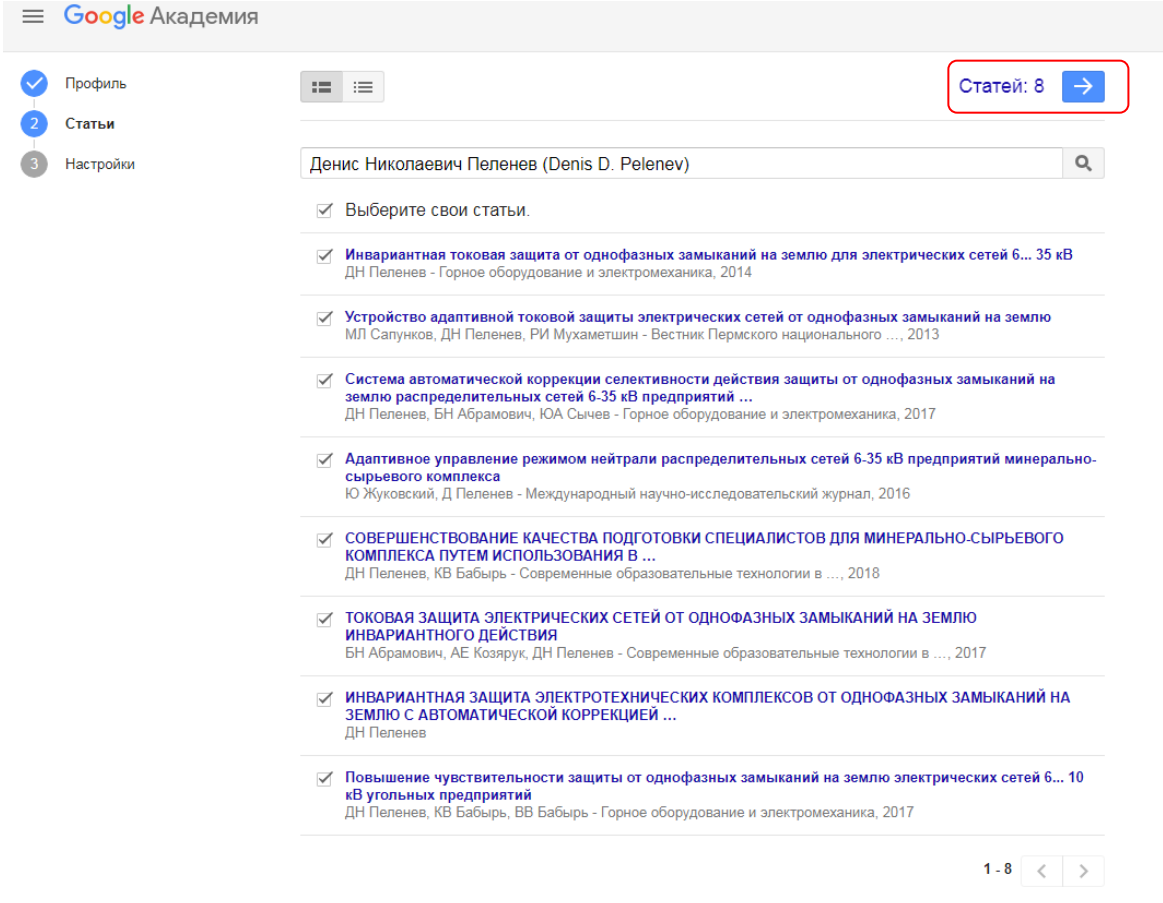

Далее Вы можете включить автоматическое обновление профиля или выбрать предварительный просмотр вносимых изменений. В любом случае вы всегда сможете внести изменения вручную. После выбора нажать кнопку *Готово*.

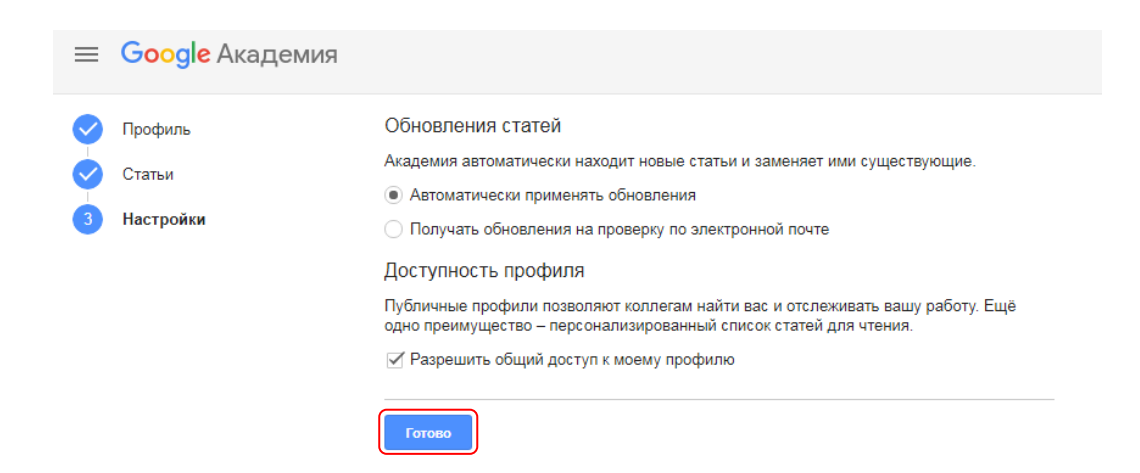

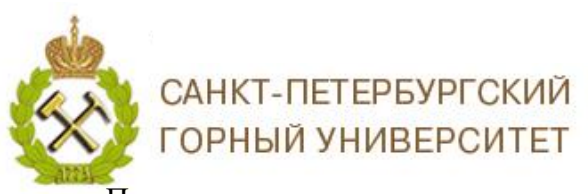

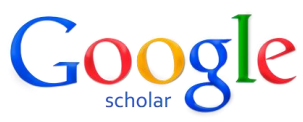

После этого, создастся и откроется Ваш авторский профиль, который выглядит

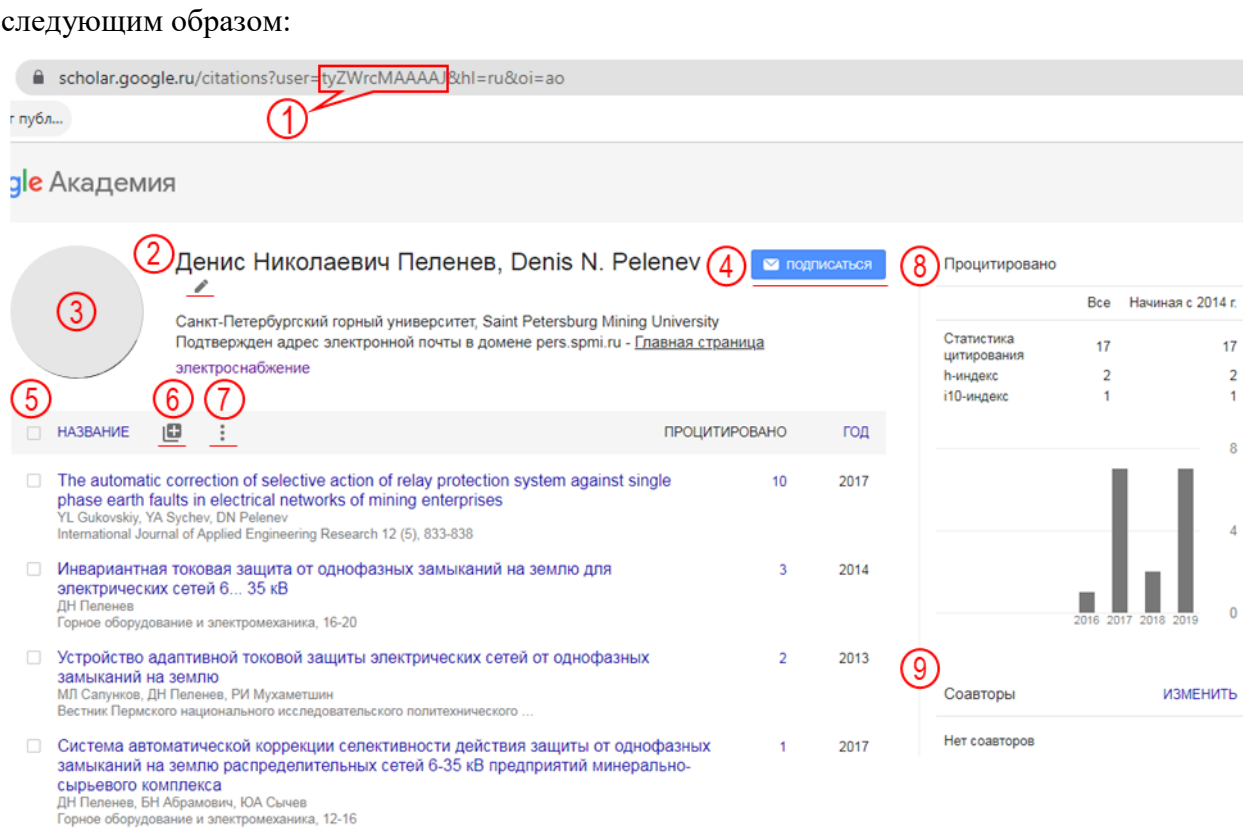

1. Идентификатор автора Google Scholar;

2. Ваши персональные данные, которые Вы заполнили при регистрации профиля. Персональные данные могут быть изменены, для этого необходимо нажать на значок карандаша, расположенного под Вашим именем;

3. Ваша фотография, чтобы загрузить фотографию, необходимо нажать значок камеры;

4. Вы можете оформить подписку на оповещение: об автоматическом размещении новых публикаций в Вашем профиле, о ссылках на Ваши публикации и их рекомендации;

5. Информация о Ваших публикациях: название, количество цитирований, год опубликования;

6. Нажав  $\blacksquare$ , Вы можете добавлять новые публикации и настроить обновление публикаций;

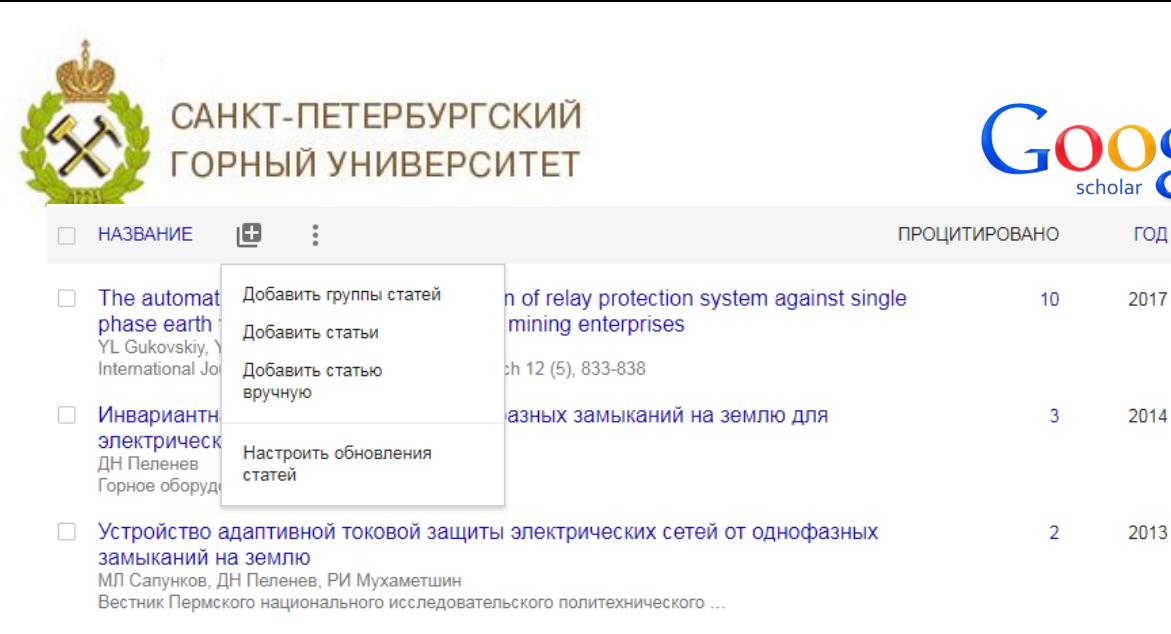

- 7. Корзина;
- 8. Информация о цитировании Ваших работ;
- <span id="page-6-0"></span>9. Информация о Ваших соавторах.

#### **III. Поиск, цитирование и сохранение публикаций**

После регистрации в Google Академии, Вы можете пользоваться всеми преимуществами поиска с возможностью сохранения статей и цитирований.

Поиск и добавление статей в библиотеку рассмотрим на примере сотрудника Горного университета **Цветкова Павла Сергеевича**. В поисковой строке указываем ФИО автора.

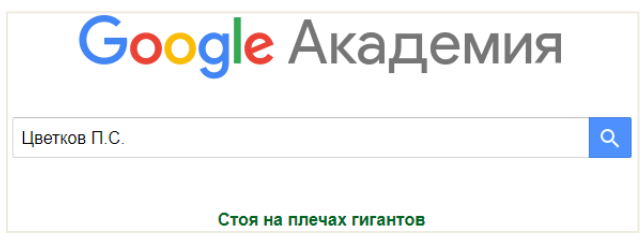

Также поиск можно осуществлять по **названию** работы, **соавтору** или **ключевым словам**.

Результат поискового запроса:

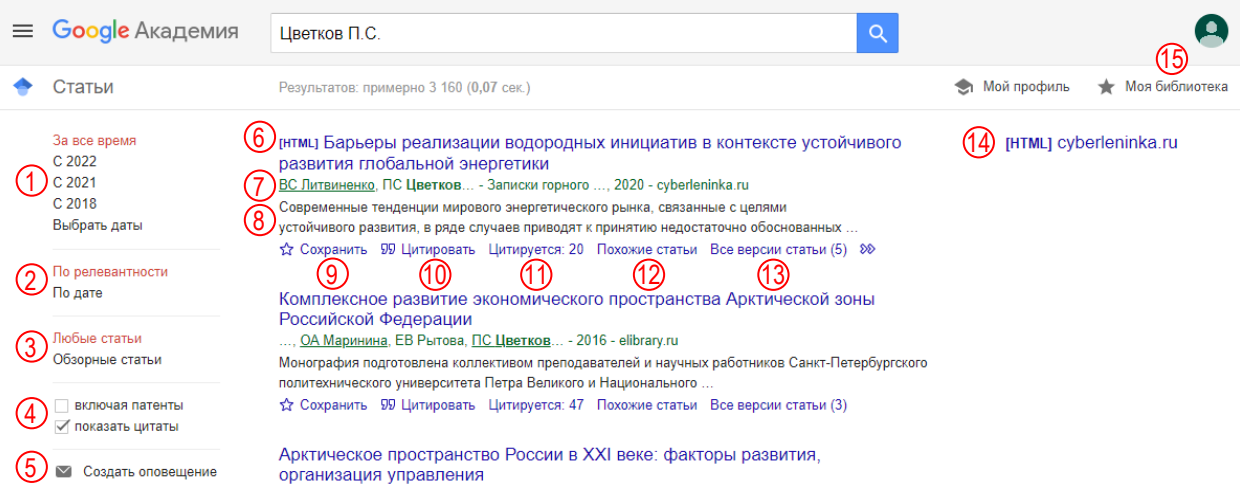

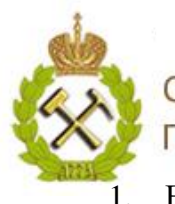

## САНКТ-ПЕТЕРБУРГСКИЙ ГОРНЫЙ УНИВЕРСИТЕТ

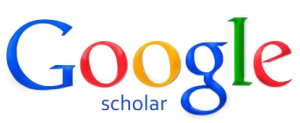

1. Вы можете уточнить поисковый запрос, выбрав год или период времени, когда была опубликована работа;

2. Вы можете уточнить поисковый запрос, выбрать, как будут отображаться публикации по релевантности или по дате;

3. Вы можете уточнить поисковый запрос, исключив из него патенты и цитаты;

4. Вы можете уточнить поисковый запрос, выбрав только один тип статей – обзорный;

- 5. Вы можете оформить подписку на оповещение о новых публикациях автора;
- 6. Название статьи;
- 7. Авторы статьи;
- 8. Аннотация к статье;
- 9. Нажав  $\overrightarrow{A}$ , Вы можете сохранить публикацию в свою библиотеку [12];

10. Нажав <sup>99</sup>, Вы можете получить ссылку (цитату) на публикацию оформленную согласно ГОСТ, чтобы процитировать публикацию в своей работе;

11. Показывается количество цитирований работы, при нажатии выводится список цитирующих документов;

- 12. Подбор похожих статей;
- 13. Количество версий статьи;
- 14. Ссылка на скачивание полной версии публикации;
- 15. Библиотека, где хранится Ваша подборка статей.

## *Благодарим за работу! Успехов в научной деятельности.*